## **TerrierTemps Creating a Job Request Manager Quick Reference Guide**

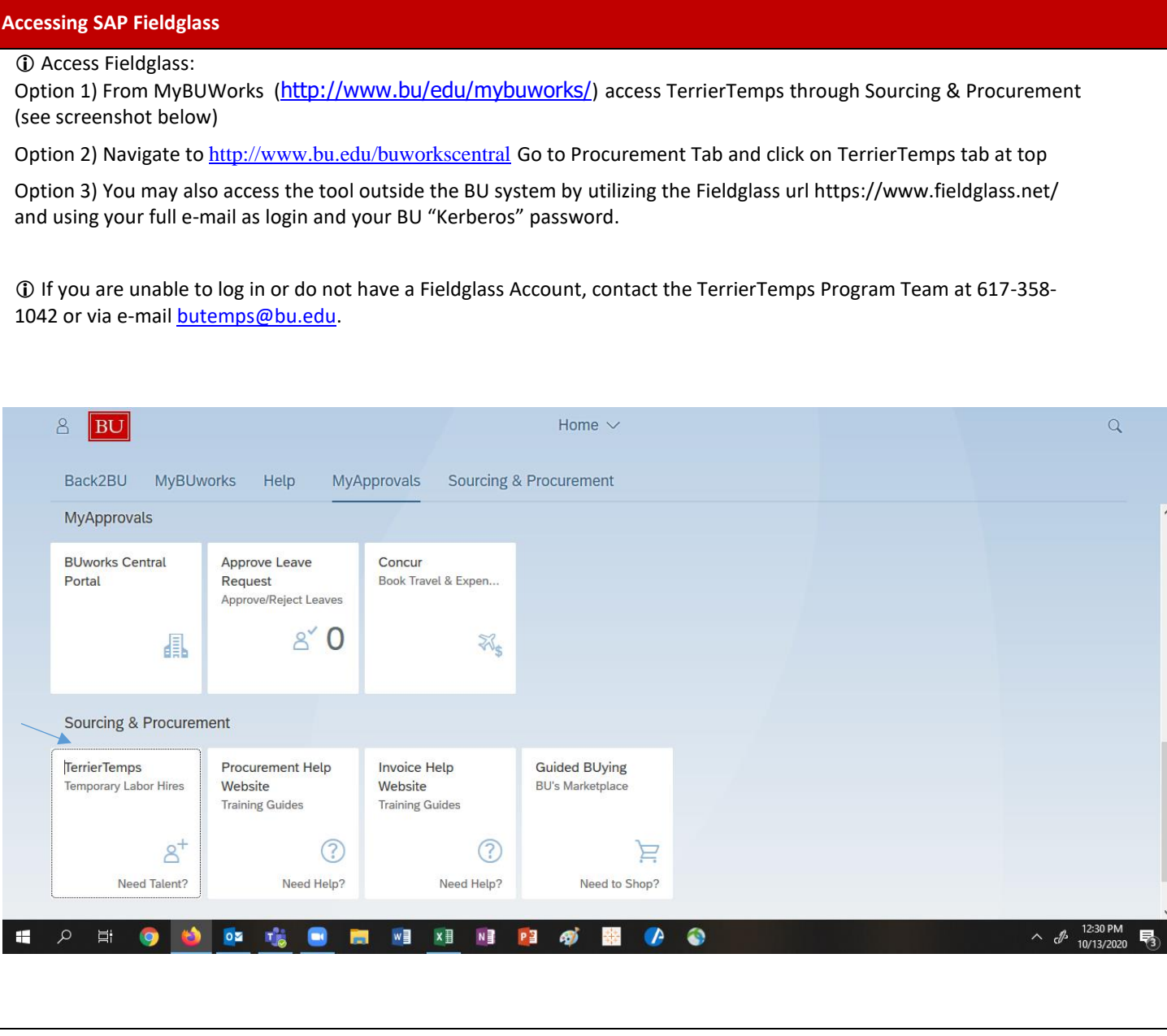

Page 1

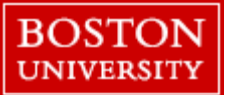

## **Job Request**

Creating a Job Request is the first step in provisioning a temporary employee. The Job Request contains information about the position such as type of work, necessary skills, and dates the temporary employee is needed. After the job request has been submitted and approved, suppliers will review the details to determine who the best temporary employees are to submit for consideration. The more accurate and complete the information is, the better the quality of the temporary candidates submitted.

When creating a Job Request, hiring managers must select the appropriate Job Request Template for the role that needs to be sourced. Job Request Templates have been established for the most common temporary employee roles needed. Templates contain standard information about a position. By choosing a template, much of the information needed in the job request is completed and the appropriate not-to-exceed bill rate is associated with the role being sourced. Hiring managers will then add additional information unique to the requirement, and submit the Job Request for temporary employees.

## **Creating a Job Request**

At the **SAP Fieldglass Homepage or Dashboard** → from the top horizontal navigation bar, pull down the **Create** menu → Click **Job Posting for Worker.** 

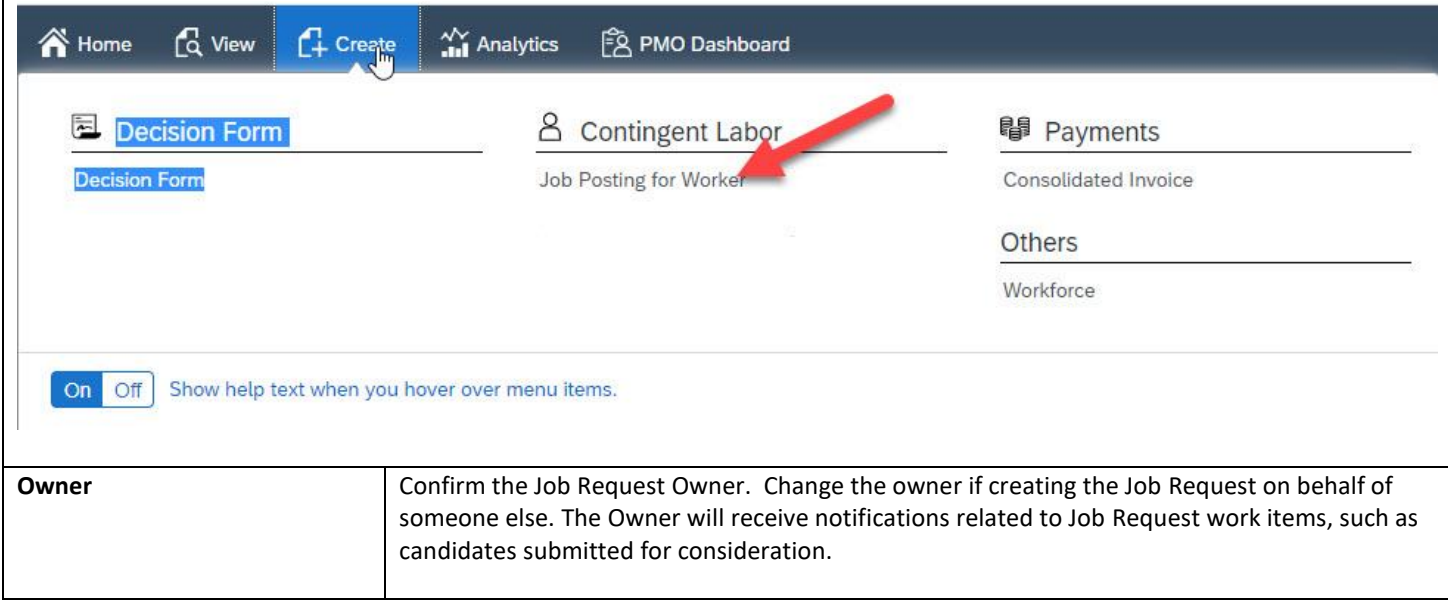

Page 2

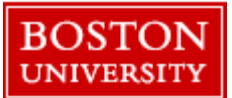

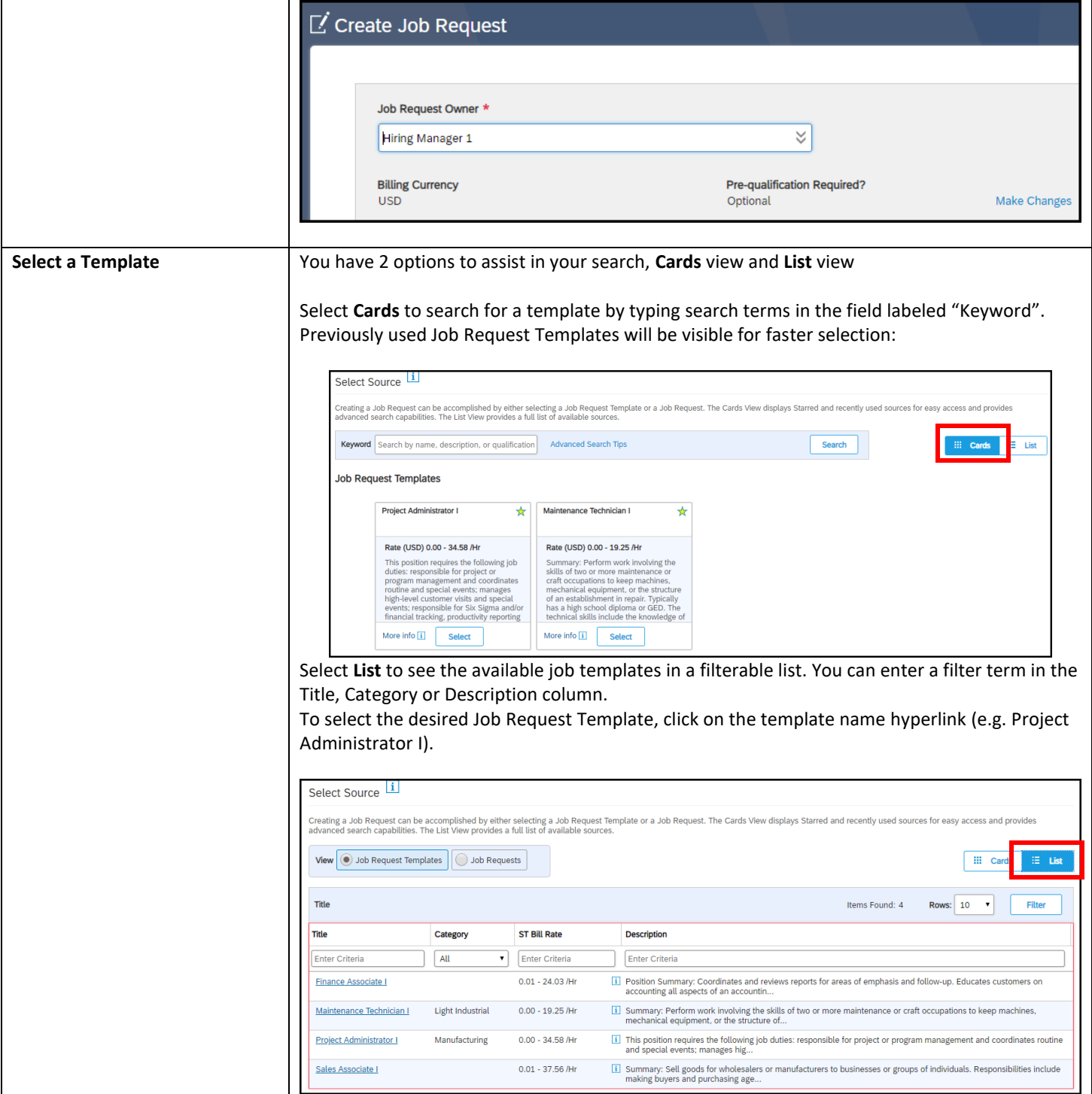

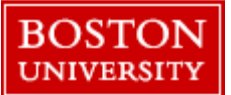

When creating a new job request, the following fields will need to be completed. Fields that are not required are indicated by the word "Optional" to the right of the field label. **Wizard** Answer the Wizard questions based on the circumstances of your request – **Candidate Request Wizard** Have you already identified a candidate? (? Yes **No Start Date** Enter estimated start date, keeping in mind cycle time for on-boarding. The new hire screens may take up to two weeks. **End Date** Choose an end date from calendar icon or "enter job duration" to select units (days, weeks, months) and click Calculate. **Number of Positions** Enter the number of positions needed for the Job Request. If for multiple positions, they must share the same job title, hiring manager, business unit, site and target bill rate. **Title** This will populate with the job title of the template you selected. This cannot be changed at this point. If you selected the wrong job title, you will need to cancel this request and start again. **Description** This will auto populate with a job description from the template you selected. Additional comments may be added to the end of the description or the description can be edited in whole or in part depending on your unique requirements. **Is travel required for position?** Informational only field. If the temporary employee will be travelling as part of the assignment, select Yes, and add a numeric value to indicate to the supplier what percentage of the assignment will involve travel. **Site** The site indicates where the temporary employee will be located. Type key words or select from the drop-down list of values. If your worker will be virtual please enter the BU site nearest their physical location. **Location Location Location** is not required – this field will delete once Site has been selected. **Business Unit** Select the Business Unit associated to the Temporary worker's duties and budget. **Business Need** Please select the Reason for the hire that most closely matches your circumstances from the drop down. **BU Email Setup Required?** If the temporary employee requires E-mail, Location or System/Network access select Yes, **BU ID Card Required?** otherwise select No. **BU System/Network Access**  If your request is for a Direct Hire, select NA. **Required?** Select Yes if this is a role that is currently or has recently been filled by a Union worker.**Is this role replacing a Union position?**

Page 4

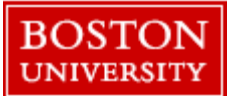

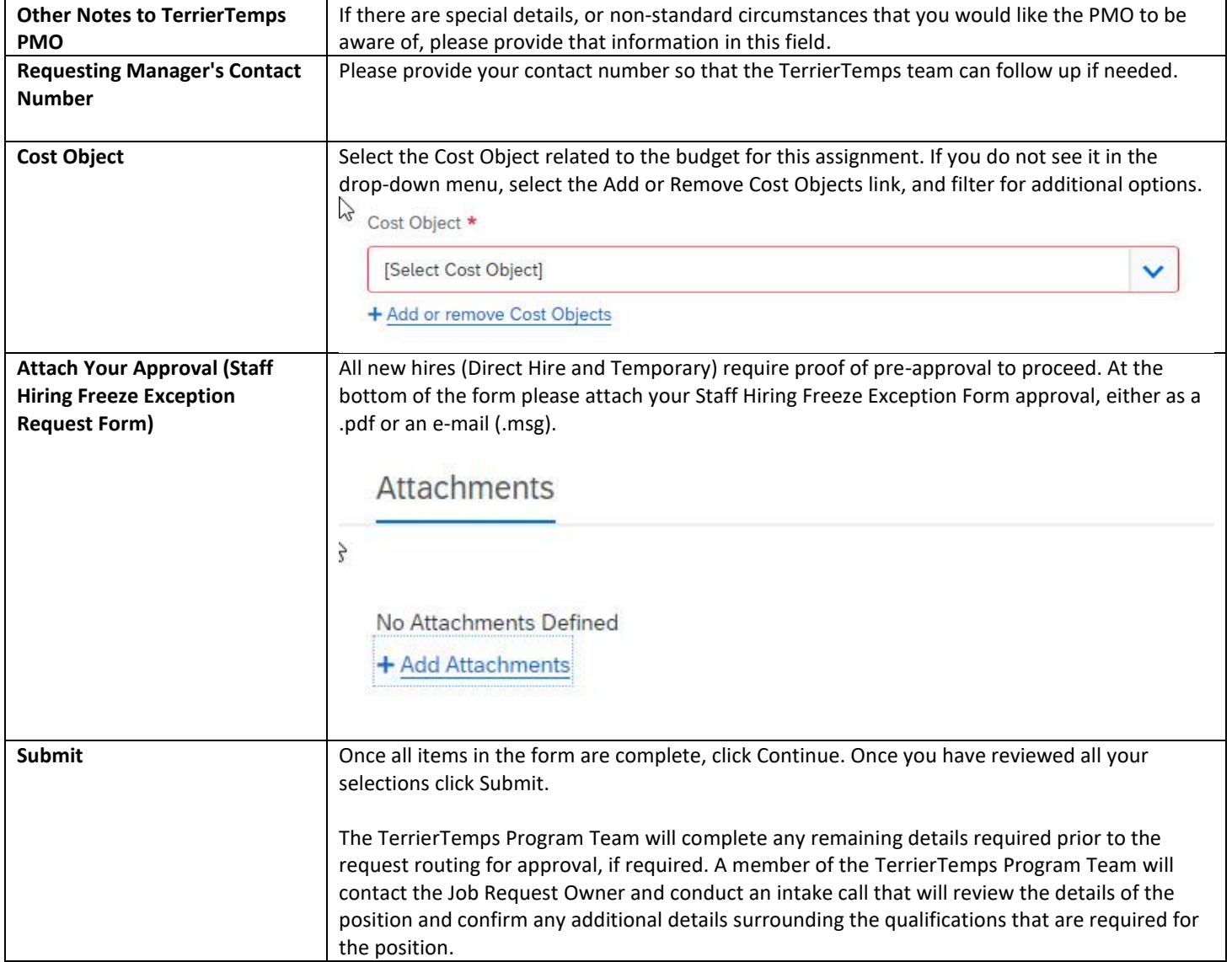

Page 5